# **B-Nimis MC-Pi and BC-Pi series**

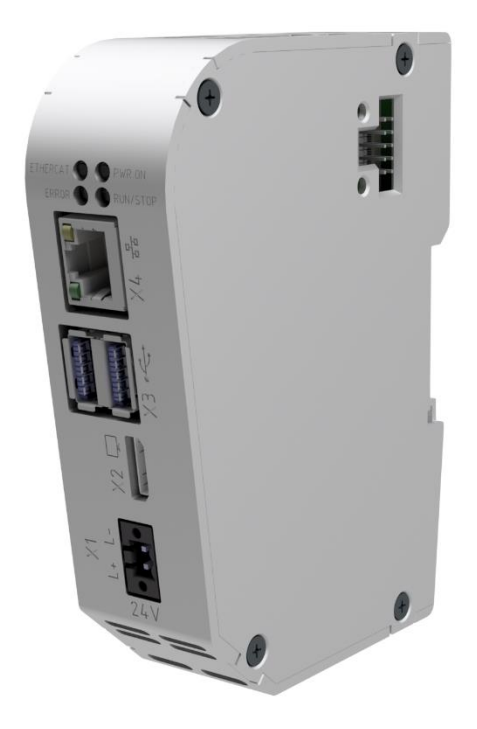

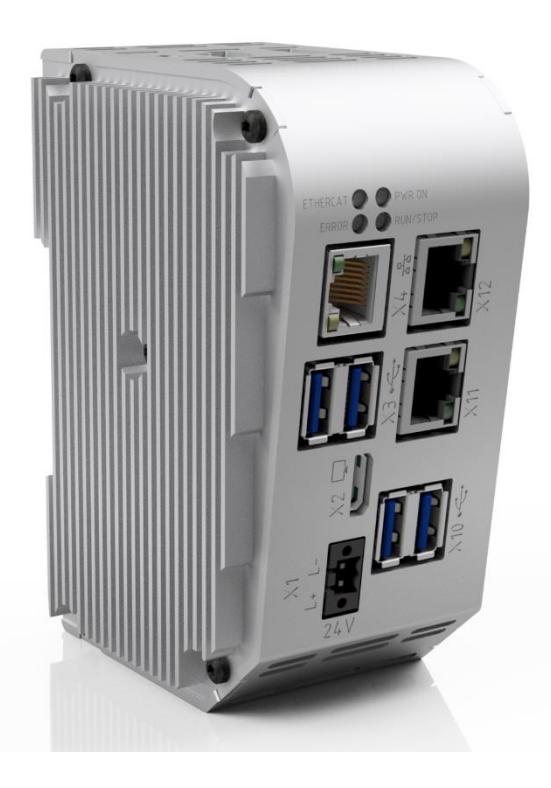

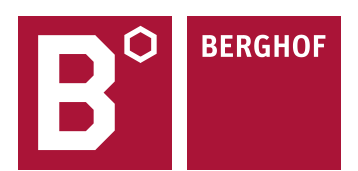

#### Copyright © Berghof Automation GmbH

Reproduction and duplication of this document and utilisation and communication of its content are prohibited without with our express permission. All rights reserved. Infringements will result in compensation for damages.

#### **Disclaimer**

The content of this document has been checked for conformity with the hardware and software described. It is, however, impossible to rule out all discrepancies. As a result, we cannot be held responsible if the content is not fully compliant. The information in this document is checked regularly and any necessary corrections are included in subsequent editions. Suggestions for improvement are always welcome. Subject to technical modifications.

#### **Trademarks**

- → CANtrol<sup>®</sup>// is a registered trademark of Berghof Automation GmbH.
- → Microsoft<sup>®</sup>, Windows<sup>®</sup> and the Windows<sup>®</sup> logo are registered trademarks of Microsoft Corp. in the USA and other countries.
- $\rightarrow$  EtherCAT<sup>®</sup> is a registered trademark and a patented technology, licensed by Beckhoff Automation GmbH, Germany.
- $\rightarrow$  CiA® and CANopen® are registered community trademarks of CAN in Automation e. V.
- $\rightarrow$  ARM ® and Cortex ® are registered trademarks of ARM Limited.
- $\rightarrow$  PROFINET® is a registered trademark of PROFIBUS Nutzerorganisation e.V.
- $\rightarrow$  Modbus® is a registered trademark of the Modbus-IDA organisation.
- → Raspberry Pi is a registered trademark of the Raspberry Pi Foundation.

The rights of all companies and company names mentioned in this document as well as products and product names belong to the respective companies.

#### Notes about this handbook

This equipment handbook contains information which is specific to the product and valid at the time of printing.

This equipment handbook is only complete in conjunction with the product-related hardware and software manuals required for the specific application.

You can contact us at: Berghof Automation GmbH Arbachtalstrasse 26 72800 Eningen **Germany** T +49.7121.894-0 F +49.7121.894-100 Email: controls@berghof.com www.berghof-automation.com

Berghof Automation GmbH is certified to DIN EN ISO 9001:2015.

## **Revision log**

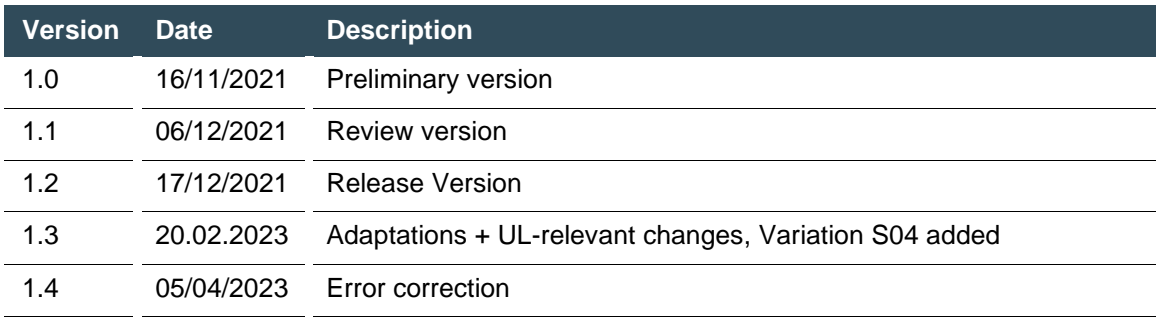

## **Table of contents**

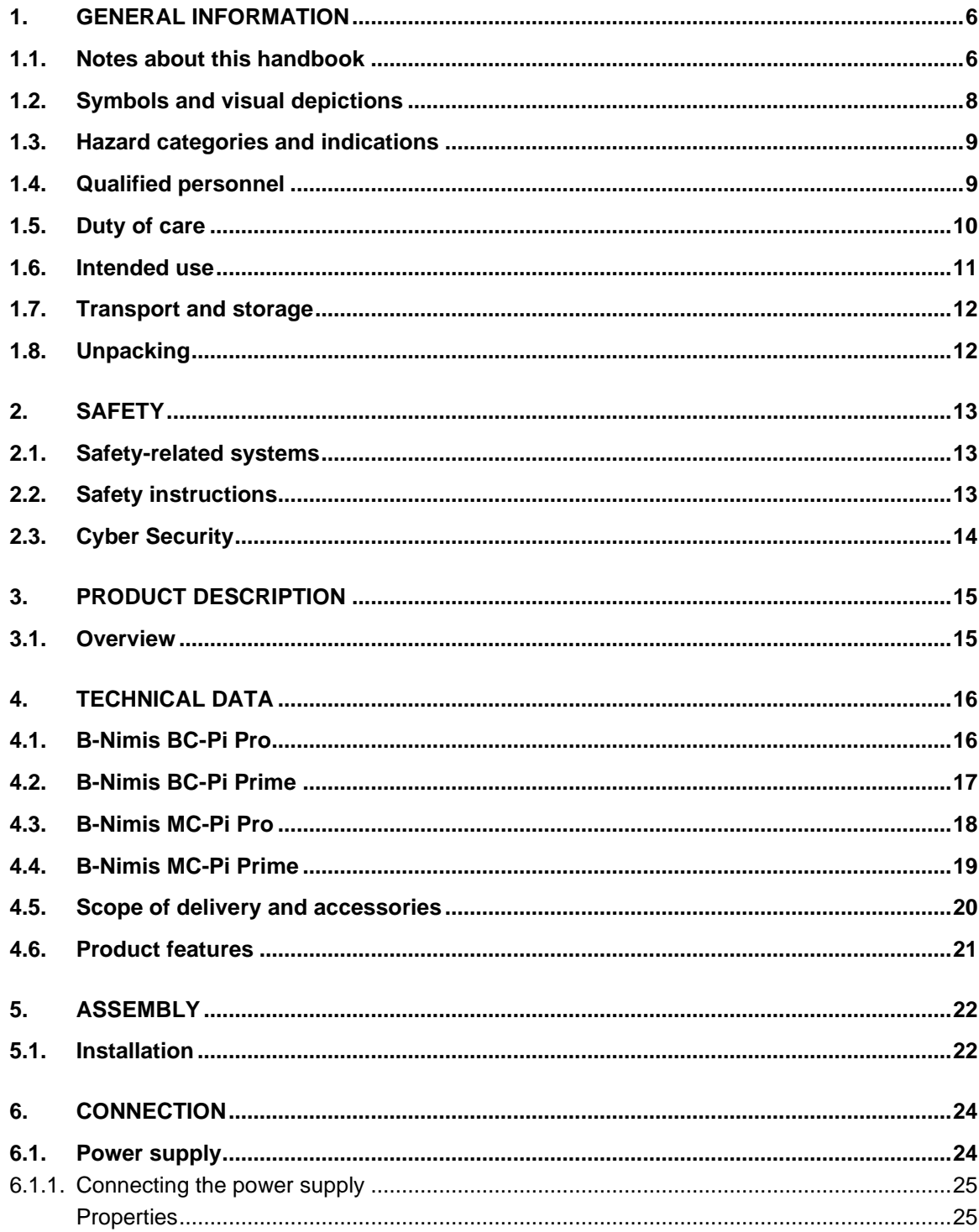

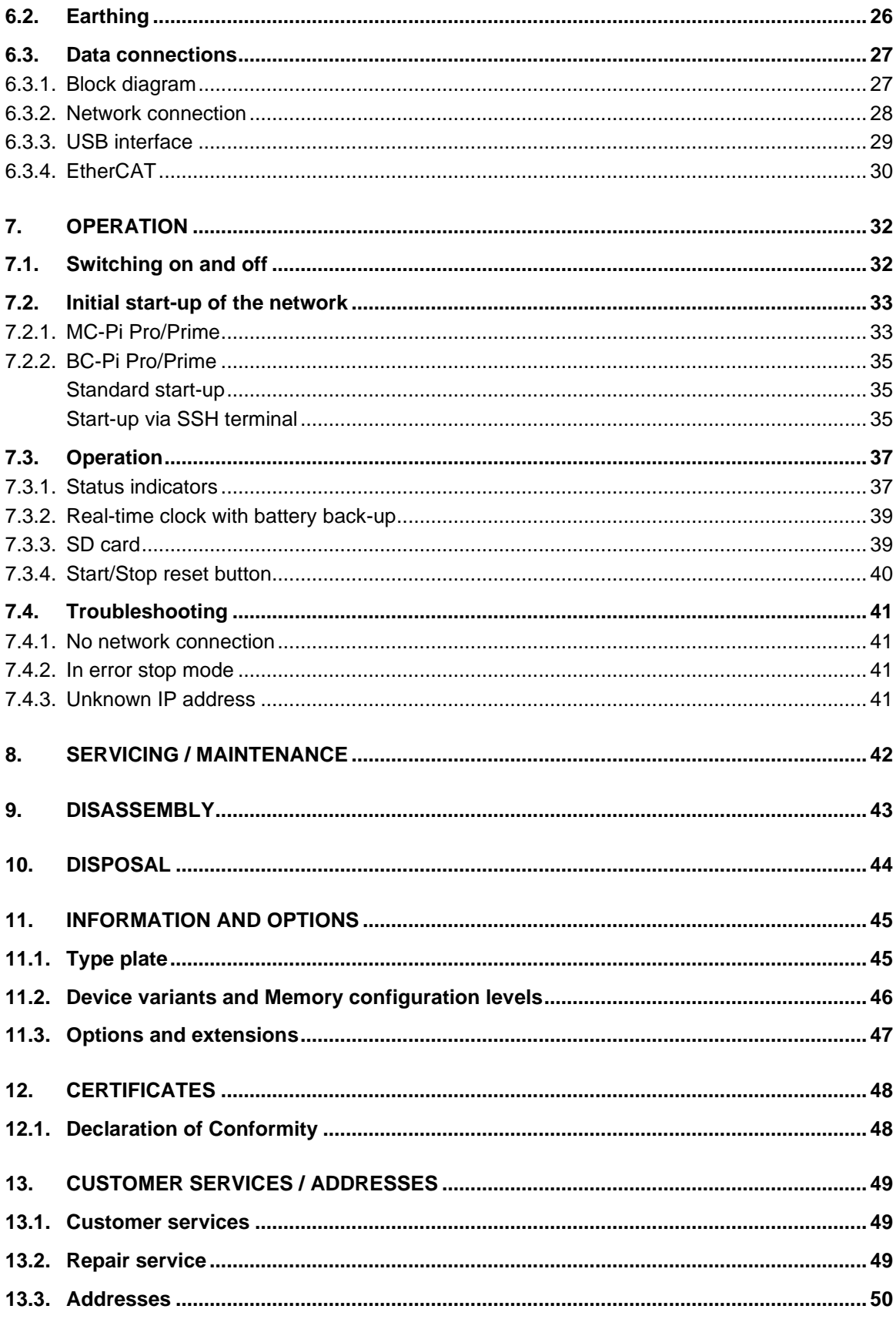

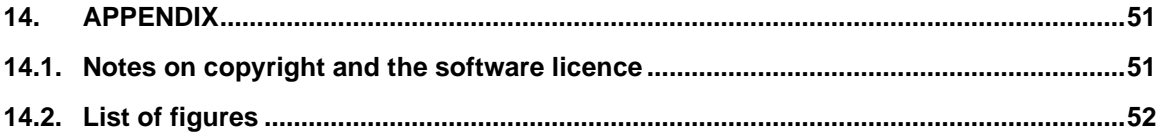

## <span id="page-5-0"></span>**1. General information**

This user handbook is intended for use by qualified personnel and contains information on the assembly, installation, start-up and maintenance of the device.

### <span id="page-5-1"></span>**1.1. Notes about this handbook**

This user handbook is a component of the product and applies to the following devices:

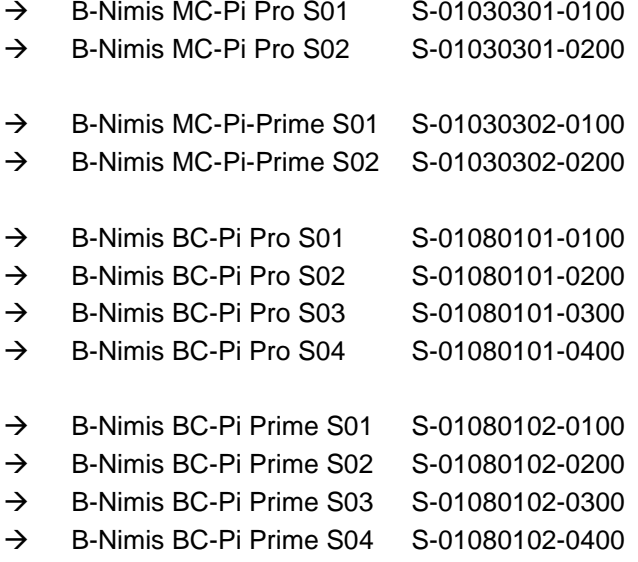

It contains information on the following topics:

- $\rightarrow$  Areas of application
- → Safety
- $\rightarrow$  Mechanical design
- $\rightarrow$  Electrical design
- → Connections
- → Start-up
- $\rightarrow$  Servicing and maintenance
- → Decommissioning
- → Disposal

▶ Keep this user handbook available alongside the product at all times.

## <span id="page-7-0"></span>**1.2. Symbols and visual depictions**

The following symbols and visual depictions are used in this user handbook:

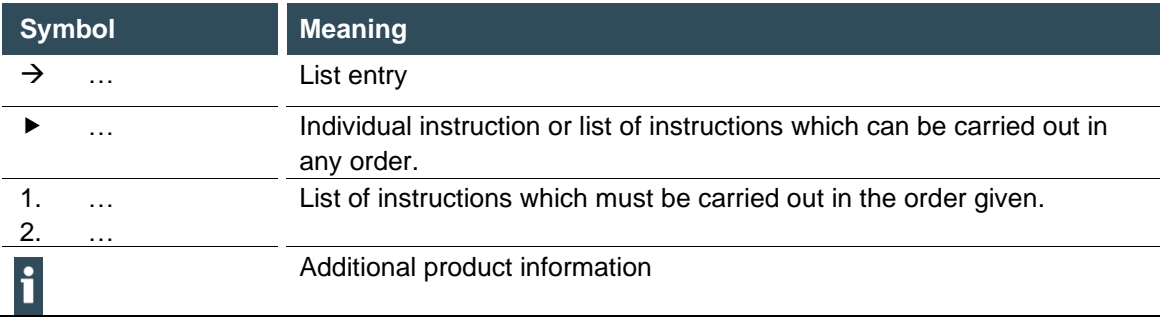

Structure of the warnings:

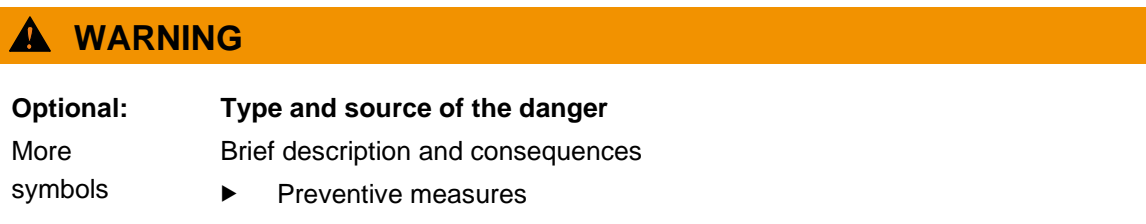

### <span id="page-8-0"></span>**1.3. Hazard categories and indications**

The following indications are used for warning messages that must be observed to ensure your personal safety and avoid any damage to property.

The indications have the following meanings:

### **DANGER**

#### **Serious injury or death**

Failure to observe the safety measures will result in death or serious injury.

Take preventive measures.

#### **WARNING**

#### **Possible serious injury or death**

Failure to observe the safety measures may result in death or serious injury.

Take preventive measures.

### **A** CAUTION

#### **Possible minor injuries**

Failure to observe the safety measures may result in minor injuries.

**Take preventive measures.** 

#### **NOTICE**

#### **Possible damage to property**

Failure to observe the safety measures may result in damage to property.

<span id="page-8-1"></span>**Take preventive measures.** 

### **1.4. Qualified personnel**

The installation, start-up and maintenance of the machine must be carried out by qualified personnel.

For the purposes of this documentation and the safety instructions contained therein, "qualified personnel" means trained staff with the authorisation to assemble, install, start up, earth and identify devices, systems and electrical circuits in accordance with the standards set in safety engineering and who are familiar with safety concepts in automation engineering.

### <span id="page-9-0"></span>**1.5. Duty of care**

The user or processor (OEM) must ensure the following:

- $\rightarrow$  The device must only be used for its intended purpose.
- $\rightarrow$  The device must only be used in a perfect, fully functional condition.
- $\rightarrow$  The user handbook must always be kept legible and fully available.
- → Only sufficiently qualified and authorised personnel carry out assembly, installation, start-up and maintenance of the device.
- → These authorised personnel must receive regular training in all relevant questions of occupational health and safety and environmental protection and must be familiar with the contents of this user handbook, particularly the sections containing safety instructions.
- $\rightarrow$  Any markings or identification labels and safety and warning signs on the device must not be removed and must be kept legible at all times.
- $\rightarrow$  The national and international regulations regarding the operation of machinery and installations where the device is being used must be observed.
- $\rightarrow$  The user must always be kept abreast of any current relevant information regarding the device and its use or operation.
- $\rightarrow$  The user is responsible for coordinating the use of the safety-related control components with the responsible authority and for adhering to its specifications.

## <span id="page-10-0"></span>**1.6. Intended use**

The device is a component of a modular automation system for industrial control applications in the medium to high performance range.

The automation system is designed for use in overvoltage category I (IEC 364-4-443) for the control and regulation of machinery and industrial processes in low-voltage installations in accordance with the following basic conditions.

- → Maximum rated supply voltage of 1,000 V AC (50/60 Hz) or 1,500 V DC
- $\rightarrow$  For use in an environment with max. category 2 level of pollution (EN 60950)
- $\rightarrow$  For use in a maximum altitude of 2,000 m a.s.l.
- $\rightarrow$  For indoor use in areas not exposed to direct UV radiation

 $\rightarrow$  Max. ambient temperature inside and outside the control cabinet according to the technical specifications (see "Technical data").

Correct and safe operation of the automation system requires qualified project planning, proper transport, storage, installation and use as well as careful maintenance.

The automation system may only be used within the scope of the information and applications specified in this documentation and associated user handbooks.

The automation system must only be used as follows:

- $\rightarrow$  As intended
- $\rightarrow$  In technically perfect condition
- $\rightarrow$  Without unauthorised modifications
- $\rightarrow$  By qualified users only
- Observe the rules of the employers' liability insurance association, the German Technical Inspection Association (TÜV), the Association of German Electrical Engineers (VDE) or relevant national regulations.

The device is intended for installation in control cabinets in industrial machines and systems in indoor areas.

- For operation, refer to the applicable ambient conditions
- Protect the device from condensation and moisture.

#### **Operation**

- If the device has been stored or transported in cold weather or under conditions of large fluctuations in temperature, do not start to operate it until it has acclimatised to room temperature for the place in which it is used.
- Wait at least 12 hours after it has reached room temperature before operating the device.

### <span id="page-11-0"></span>**1.7. Transport and storage**

The unit is sensitive to shocks, strong vibrations, humidity and extreme temperatures.

Transport and storage Protect the unit from strong mechanical stresses during transport. Always transport the unit in its original packaging. Observe the environmental conditions applicable to storage. Protect the unit from precipitation and moisture.

**Operation** 

After storage or transport in cold weather or with strong temperature fluctuations, do not operate the unit until it has reached the room temperature of the place of use. Wait at least 12 hours after dew has formed before operating the unit.

## <span id="page-11-1"></span>**1.8. Unpacking**

When receiving the unit, make sure that the delivery is undamaged and complete.

- ▶ Check the packaging for external damage.
- If there is serious damage to the packaging or if damage to the contents is apparent: Do not open the packaging any further and inform the carrier and your supplier immediately.
- Remove the packaging and keep it for re-transport.
- Check the contents for visible transport damage.
- Check the contents against the order for completeness and be sure to retain all documentation supplied. The documentation supplied contains important information about the unit and is part of the product.
- If you notice transport damage or discrepancies between the order and the delivered contents: Inform the supplier immediately.

## <span id="page-12-0"></span>**2. Safety**

## <span id="page-12-1"></span>**2.1. Safety-related systems**

The use of PLC controls in safety-related systems requires specific measures. If a PLC controller is to be used in a safety-related system, the user must be given comprehensive advice by the PLC manufacturer in addition to any available standards or guidelines regarding safety installations.

- Before starting work on the devices, switch off all power supplies, including those of connected peripherals.
- Keep all ventilation openings unobstructed.

The failure of certain components in an electronic control system may result in uncontrolled and/or unpredictable operational behaviour.

- All types of failure must be considered at the system level and the associated preventative measures identified.
- <span id="page-12-2"></span>If necessary, request information from your automation system provider.

## **2.2. Safety instructions**

The device may only be operated in a flawless condition. Exposed sharp edges pose a risk of injury.

#### **Working on the device**

Do not start work on the device until all necessary safety precautions have been taken. Take precautions to avoid unforeseeable functional events and movements of the system.

- Bring the system into a safe state.
- Switch the system and the device off.
- Secure the system against being switched on again.
- Disconnect the device from the system.

Do not open the device housing.

 If it is necessary to work on internal parts of the device, contact the manufacturer (see ["Customer services / addresses"](#page-48-0)).

## <span id="page-13-0"></span>**2.3. Cyber Security**

- Never place the controller on the Internet without further protection mechanisms, this embedded controller is not designed for this purpose.
- **EXEC** Change the default passwords given at delivery
- Always use a preceding external firewall, so that an external access is prevented
- Use the security mechanisms of VPN server portals (e.g. IXON) to which the controller can actively connect via VPN or comparable mechanisms.
- Use https instead of http
- Disable the services you do not need, such as (FTP/SSH/Webserver).

## <span id="page-14-0"></span>**3. Product description**

## <span id="page-14-1"></span>**3.1. Overview**

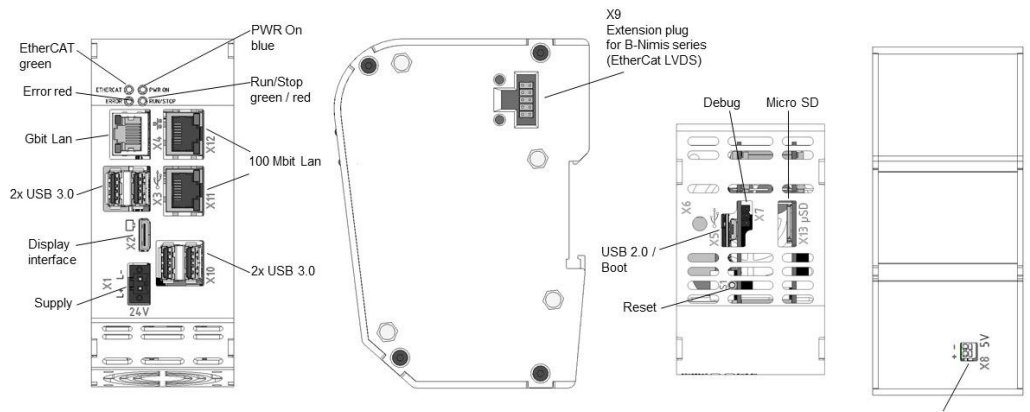

Fan optional (5V)

#### <span id="page-14-2"></span>**Fig.: 1 Overview of B-Nimis MC-Pi Prime and BC-Pi Prime**

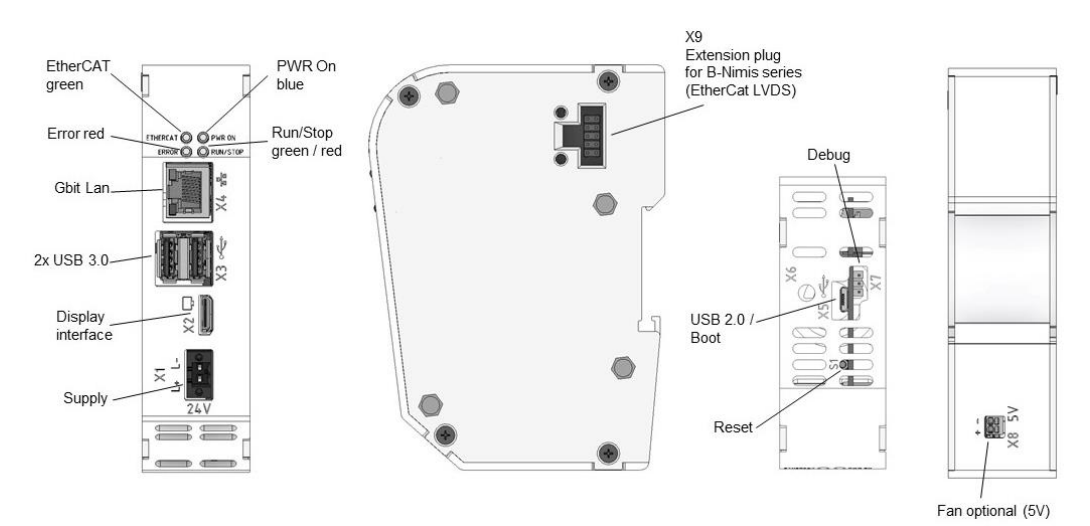

#### <span id="page-14-3"></span>**Fig.: 2 Overview of B-Nimis MC-Pi Pro and BC-Pi Pro**

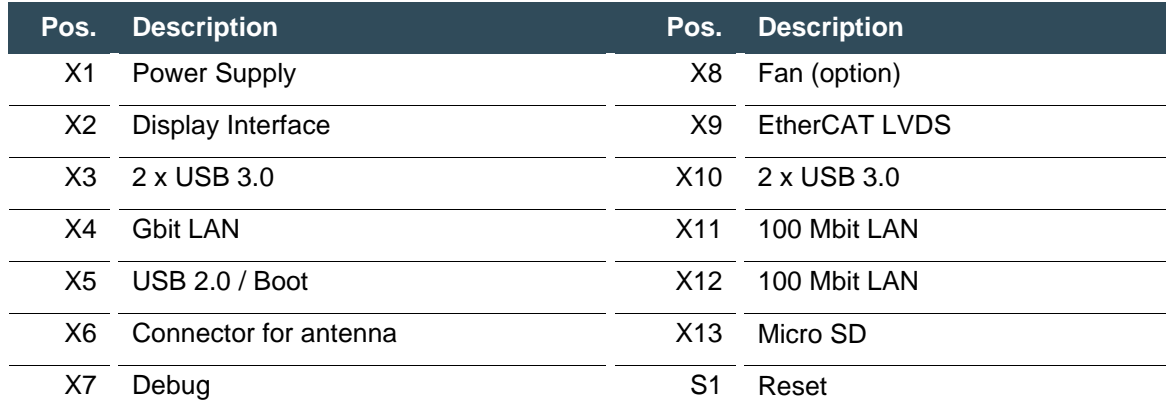

## <span id="page-15-0"></span>**4. Technical Data**

## <span id="page-15-1"></span>**4.1. B-Nimis BC-Pi Pro**

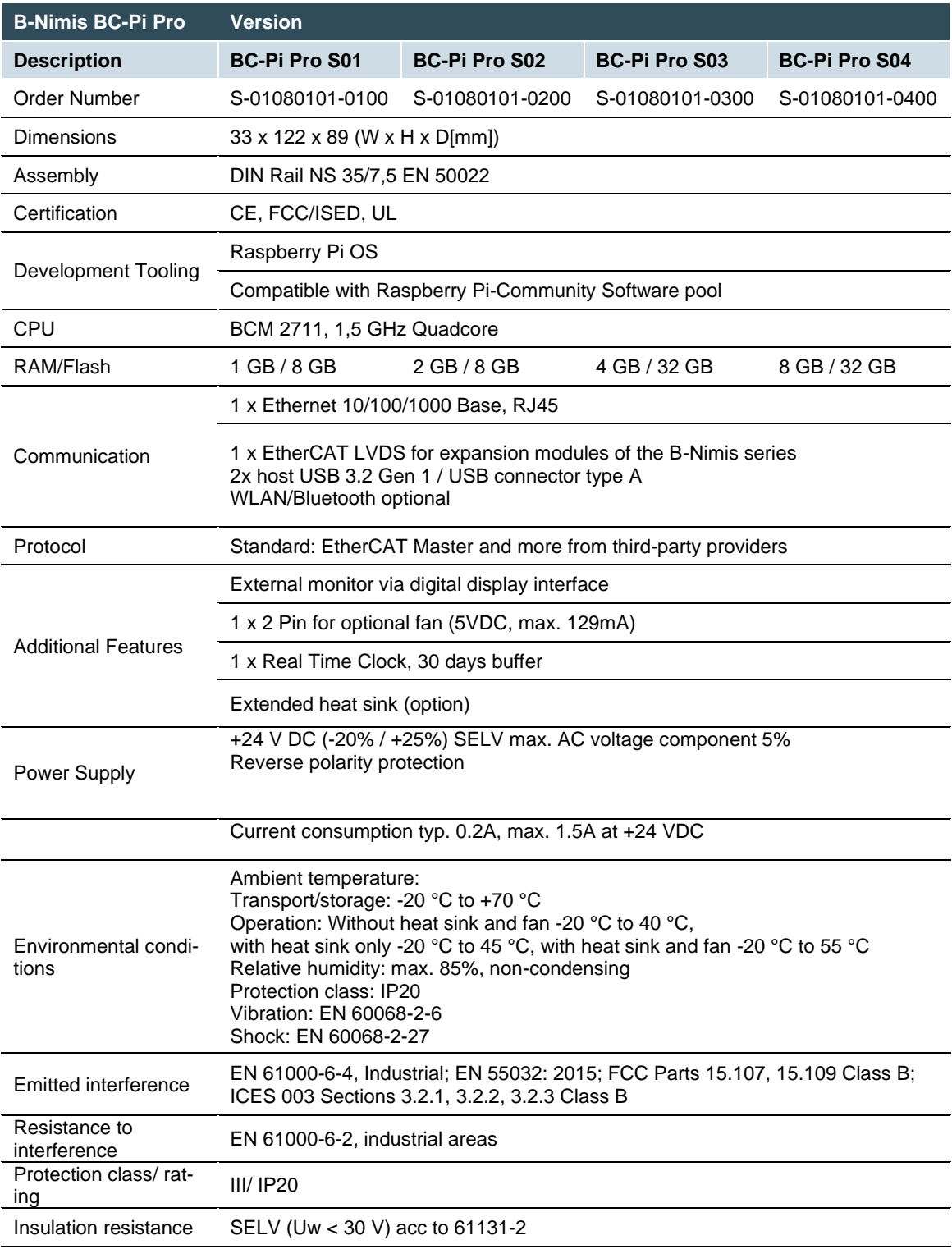

## <span id="page-16-0"></span>**4.2. B-Nimis BC-Pi Prime**

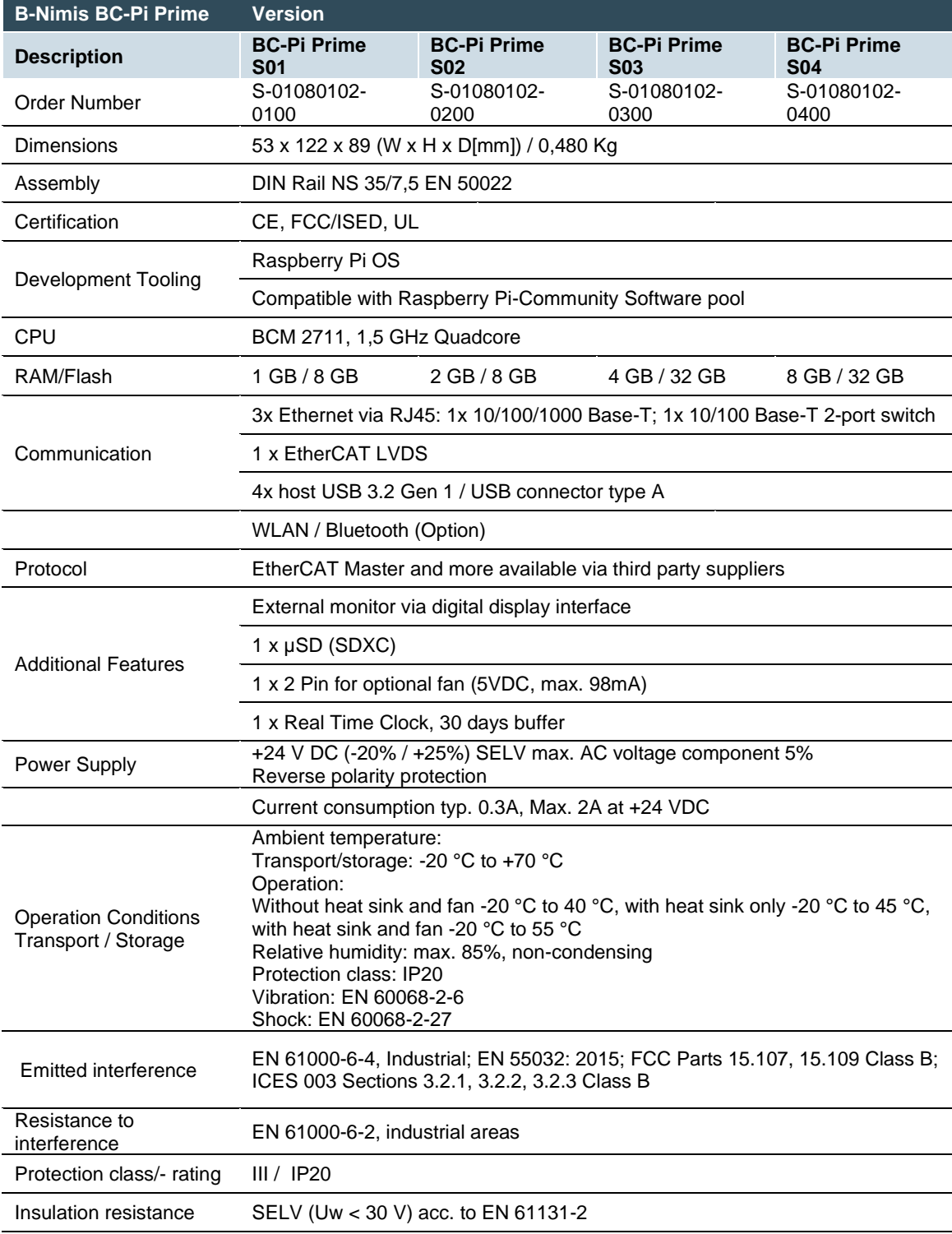

## <span id="page-17-0"></span>**4.3. B-Nimis MC-Pi Pro**

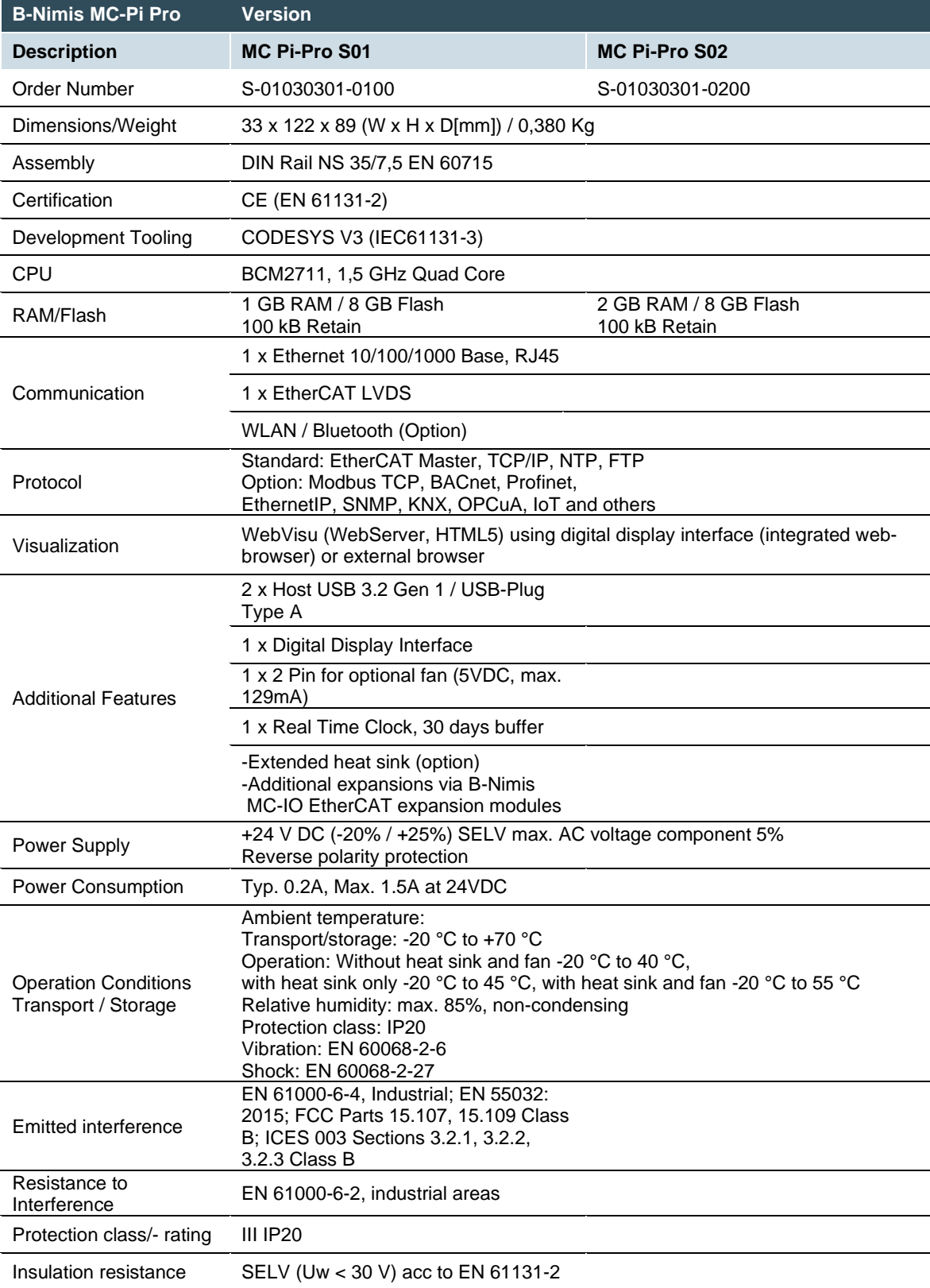

## <span id="page-18-0"></span>**4.4. B-Nimis MC-Pi Prime**

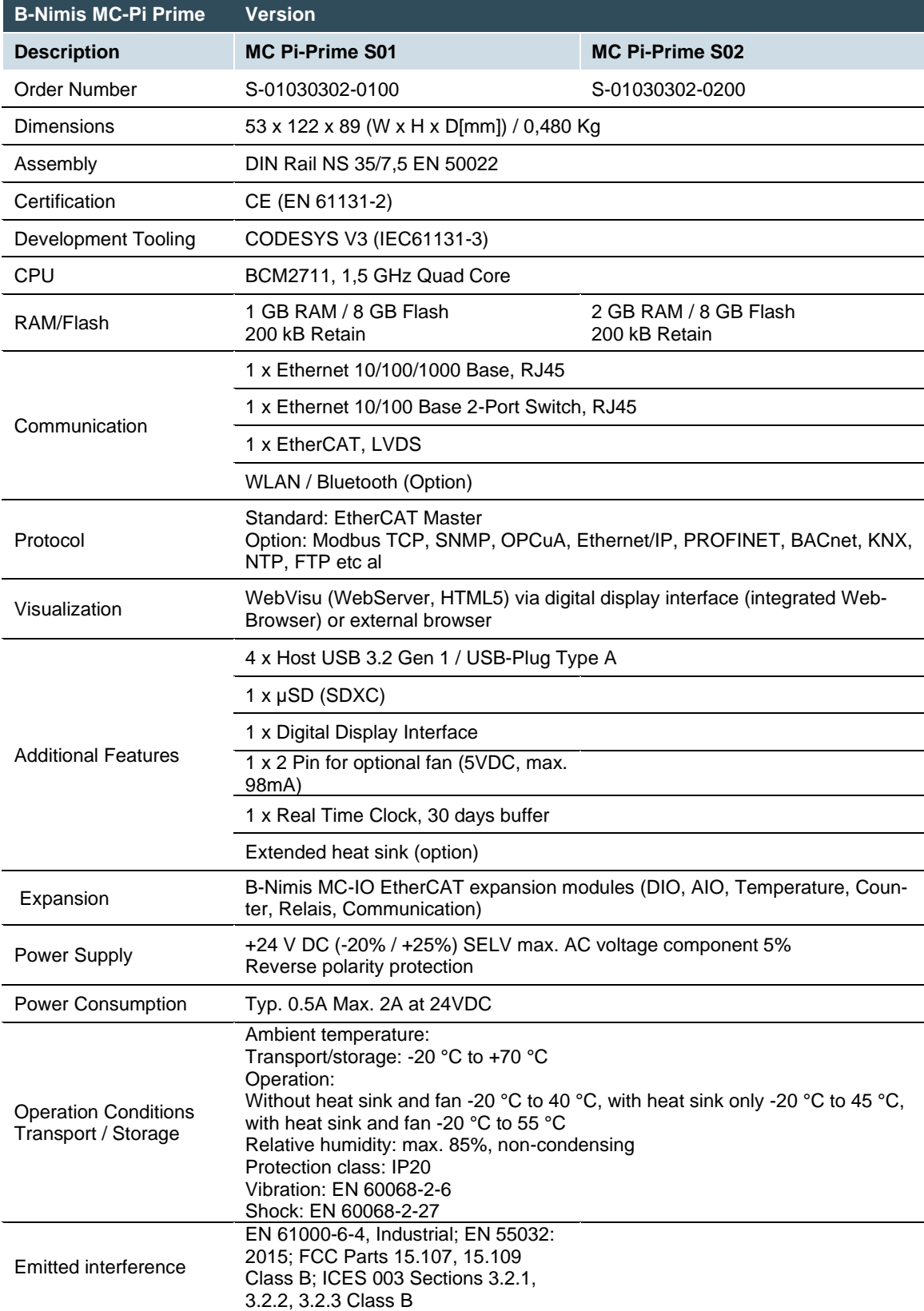

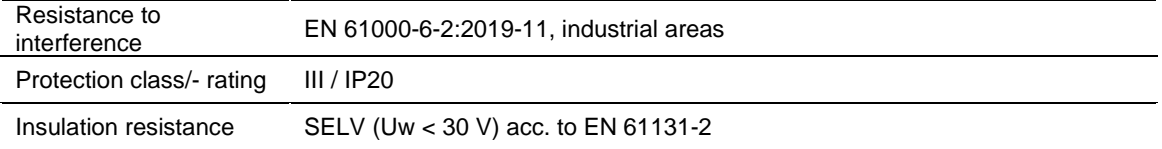

### <span id="page-19-0"></span>**4.5. Scope of delivery and accessories**

#### **Scope of delivery**

Consists of the corresponding B-Nimis MC-Pi or BC-Pi control module and the accessories ordered for it.

#### **Accessories**

The following accessories can be ordered directly as an option or separately via your own order number:

#### **Plug kit MC-Pi & BC-Pi:**

plug kit with 1 x 2-pin plug for the power

Order option: H001 Order number: S-02020201-1000

#### **Additional accessories**

→ **Antenna** Order number: S-02050401-0200

#### → **Fan**

Order Option H003 Fan 30mm 5V für BC/MC-Pi Pro Order Number: S-02050501-0100 Fan 50mm 5V für BC/MC-Pi Prime Order Number: S-02050501-0200

- → **Cooling plate/Heat Sink**  Order Option: H002
- → **Micro SD card** Order Option 2 GB: H200 Order Option 16 GB: H201

## <span id="page-20-0"></span>**4.6. Product features**

The B-Nimis MC-Pi is a CODESYS PLC controller with a wide range of data interfaces. The B-Nimis BC-Pi is a Raspberry Pi OS-based mini PC with expansion options for EtherCAT modules of the B-Nimis MC-I/O series.

#### **Mounting**

The MC-Pi or BC-Pi is designed for control cabinet installation on a DIN mounting rail in harsh industrial environments.

#### **Processor**

The basic version of the unit has a 1.5 GHz Broadcom BCM2711, Quad core Cortex-A72 (ARM v8) 64-bit SoC

#### **Ethernet**

An Ethernet interface with 10/100/1000 Mbit/s is available and additionally a 10/100 Mbit/s 2-port Ethernet switch (Prime only). The TCP/IP and UDP/IP protocols enable a very flexible connection to visualisation software, to higher-level control units or to the IT infrastructure.

#### **EtherCAT**

An EtherCAT extension interface with a 10-pole connection on the side is available. The interface is compatible with Berghof modules of the MC-I/O or E-I/O series.

#### **USB**

The USB 3.2 Gen 1 host interface is a widely used peripheral interface. This enables simple data exchange or expansion with compatible USB devices.

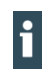

USB sticks with FAT/FAT32/exFAT/ext3/ext4 formatting are supported. For support of other USB devices, please contact our technical support.

#### **Real-time clock**

A maintenance-free real-time clock buffered with a supercapacitor can be set to the current time via a software interface. The buffer time is 30 days.

#### **SD card**

The MC-Pi-Prime and BC-Pi-Prime are equipped with 1 x  $\mu$ SD card slot, e.g. for data downloads.

#### **Display interface**

The display interface is compatible with the HDMI 2.0 standard. Picture transmissions up to 4Kp60 are possible here, if supported by the display. For connection, a mini-HDMI cable is required that supports at least the HDMI 1.4 standard, with a corresponding connection for the connected monitor.

#### **Visualisation**

CODESYS web visualisation is included with the MC-Pi. An easy-to-use display is available with the Berghof B-Primis ET terminals.

## <span id="page-21-0"></span>**5. Assembly**

### <span id="page-21-1"></span>**5.1. Installation**

B-Nimis MC-Pi & BC-Pi modules are intended for installation on mounting rails (according to DIN EN 60715, 35 x 7.5 mm).

- $\rightarrow$  Guide the device from below towards the mounting rail as shown in the image so that the metal spring snaps into place between the mounting rail and the mounting surface.
- $\rightarrow$  Press the module at the top against the mounting wall until it snaps into place.

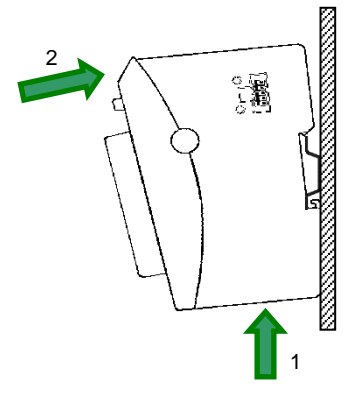

<span id="page-21-2"></span>**Fig.: 3 Installing the B-Nimis MC-Pi & BC-Pi**

#### **NOTICE**

#### **There must be at least 100 mm clearance above and below the MC-Pi & BC-Pi.**

This guarantees the necessary convection cooling for the MC-Pi & BC-Pi. The mounting plate must be made of metal to ensure heat conduction.

#### **Connecting two modules**

After snapping the first module onto the rail, snap on the second module about 1 cm away, to the right of the first module. Push the second module along the rail towards the first module until the release latch snaps into place.

#### **Disconnecting two modules**

Push down the release latch (see figure) of the module that you wish to disconnect from the module to the left of it. Push both modules away from one another until they are about 1 cm apart.

- $\rightarrow$  Push the module up and against the metal spring on the lower end of the rail guide. Press the module at the top against the mounting wall until it snaps into place.
- $\rightarrow$  Turn the module forwards away from the mounting rail as shown in the illustration.
- $\rightarrow$  Pull the module down off the mounting rail.

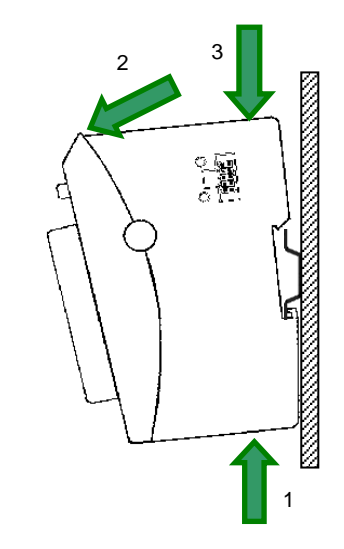

<span id="page-22-0"></span>**Fig.: 4 Disconnecting the B-Nimis MC-Pi & BC-Pi**

## <span id="page-23-0"></span>**6. Connection**

### **WARNING**

#### **Uncontrolled and unpredictable operational behaviour!**

The failure of certain components in electronic control systems may result in uncontrolled and unpredictable operational behaviour.

- All types of failure and the associated fuse systems are to be taken into account at system level.
- <span id="page-23-1"></span>Follow the automation system manufacturer's instructions.

### **6.1. Power supply**

The device is powered by an external 24 V DC power supply.

 Before plugging in the device, make sure that the external power supply meets the required specifications (type K to DIN EN 61131-2).

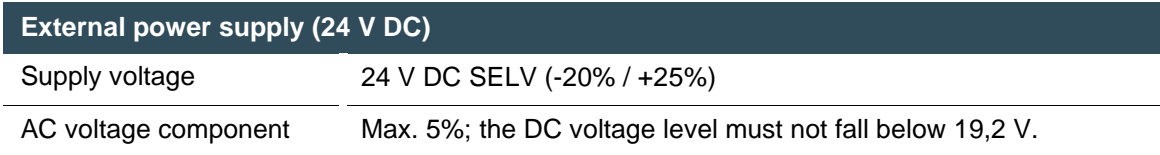

#### **Internal power supply**

A power supply for the system electronics for an input voltage of 24 V DC (-20% / +25%) is integrated into the device. The power supply unit has built-in reverse polarity protection and surge current protection.

The supply line and the power supply unit must be protected by an external short-circuit and overload protection with a tripping current of max. 5 A.

#### **Installation**

- All connections and lines must be executed so that no faults are caused by inductive and capacitive interference in the controller.
- The supply lines must be sufficiently resilient to current and voltage.
- Shielded lines must be used for communication.
- Connect the device to the power supply

### <span id="page-24-0"></span>**6.1.1. Connecting the power supply**

### **A** CAUTION

#### **Live parts!**

Before starting any work on the device, switch off all power supplies, including those of connected peripherals.

#### **B-Nimis MC-Pi and BC-Pi**

Connect the power supply to the plug according to the following table.

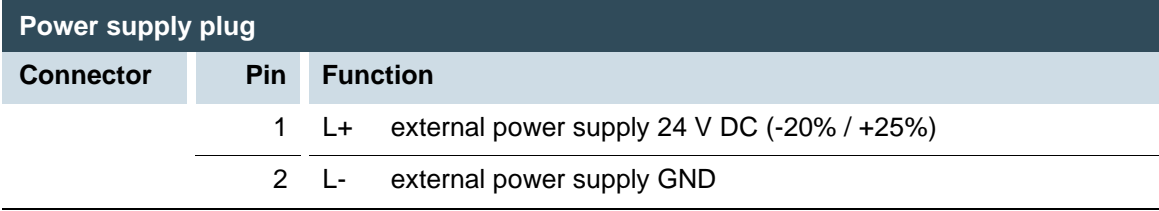

The following counterparts have been tested for the SL-SMT 3.5 plug-in connector (Weidmüller), and may be used with the device:

 $\rightarrow$  BLF 3.50/02/180F SN BK BX

#### <span id="page-24-1"></span>**Properties**

- Wire connection cross section AWG Min/Max: AWG26/AWG16
- Wire temperature stability: ≥ 120°C
- Contact material Cu/Cu alloy
- Tightening torque Min/Max: 0,15 Nm/0,2 Nm

### **NOTICE**

**Use Copper Conductors Only for the power supply!**

## <span id="page-25-0"></span>**6.2. Earthing**

The MC-Pi & BC-Pi must be earthed. For this purpose, the metal housing must be connected to a functional earth.

The functional earth is used to dissipate HF currents and is of great importance to the immunity of the module. HF interference is diverted from the electronic circuit board to the metal housing. The metal housing now requires a suitable connection to a functional earth.

You must ensure that

- $\rightarrow$  the module housing has a good conductive connection to the top-hat rail,
- $\rightarrow$  the top-hat rail has a good conductive connection to the control cabinet,
- $\rightarrow$  the control cabinet has a good earthing.

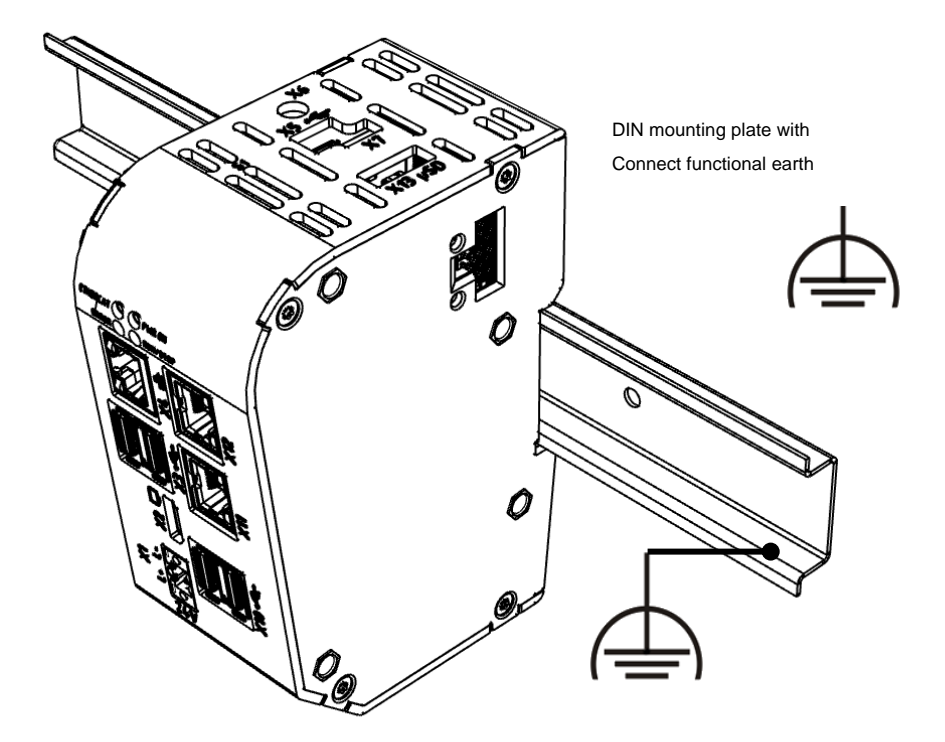

#### <span id="page-25-1"></span>**Fig.: 5 Earthing**

### **NOTICE**

**Earth wires should be short and have a large surface area (copper braiding).**

You can find information, for example, at http://de.wikipedia.org/wiki/Masse\_(Electronics).

## <span id="page-26-0"></span>**6.3. Data connections**

### <span id="page-26-1"></span>**6.3.1. Block diagram**

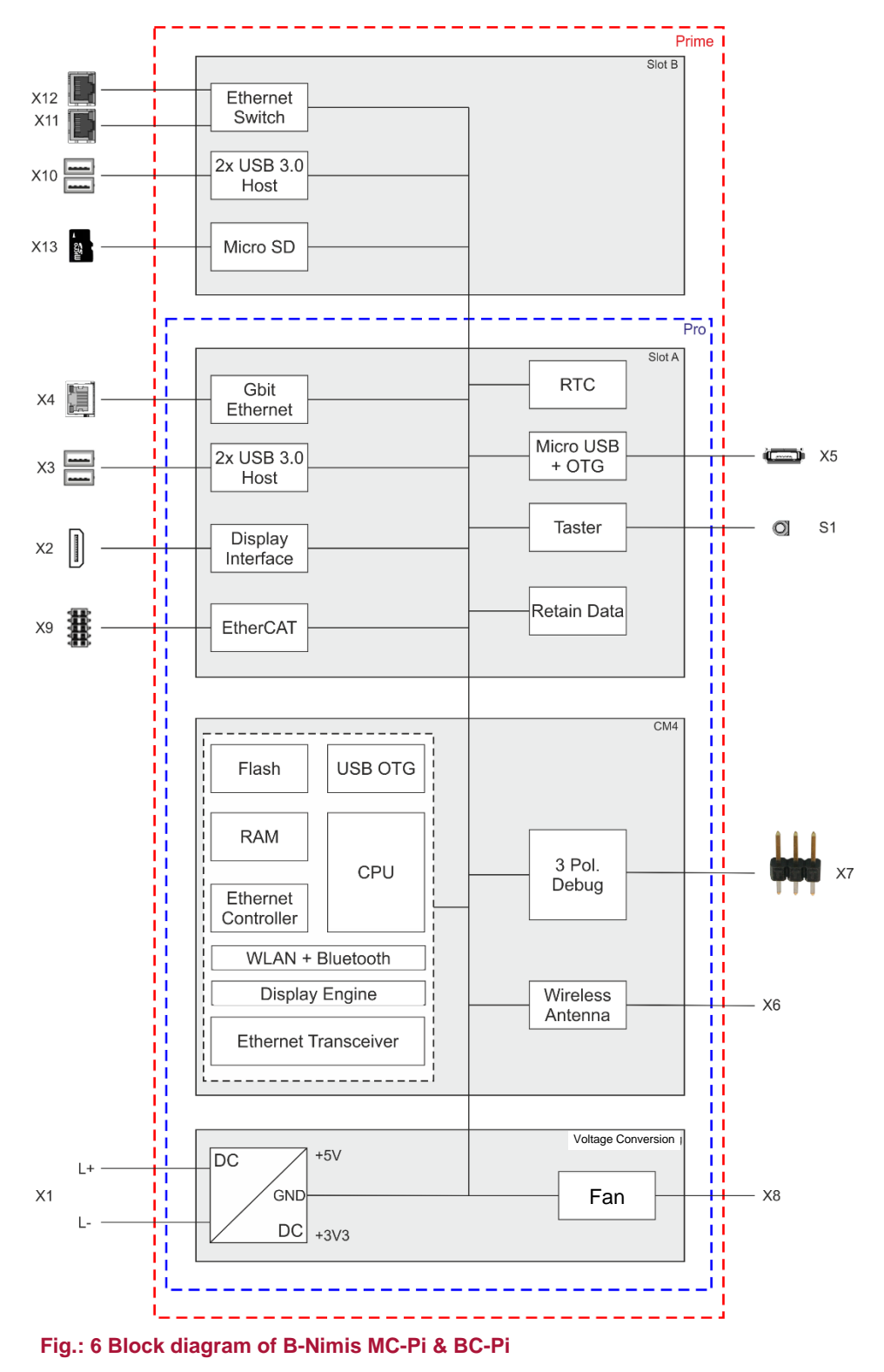

<span id="page-26-2"></span>Berghof Automation GmbH | Arbachtalstrasse 26 | 72800 Eningen | Germany | www.berghof-automation.com 27

#### <span id="page-27-0"></span>**6.3.2. Network connection**

The RJ-45 port X4 provides a Gigabit network connection (10/100/1000 Base-T). Furthermore, the MC/BC-Pi Plus has a second Ethernet interface with 10/100 Mbit/s. This is equipped with a 2switch (2 ports for the user) (X14). The status LEDs "SPEED" and "LNK/RCV" provide information about the network connection status according to IEEE 802.3 clause 40.

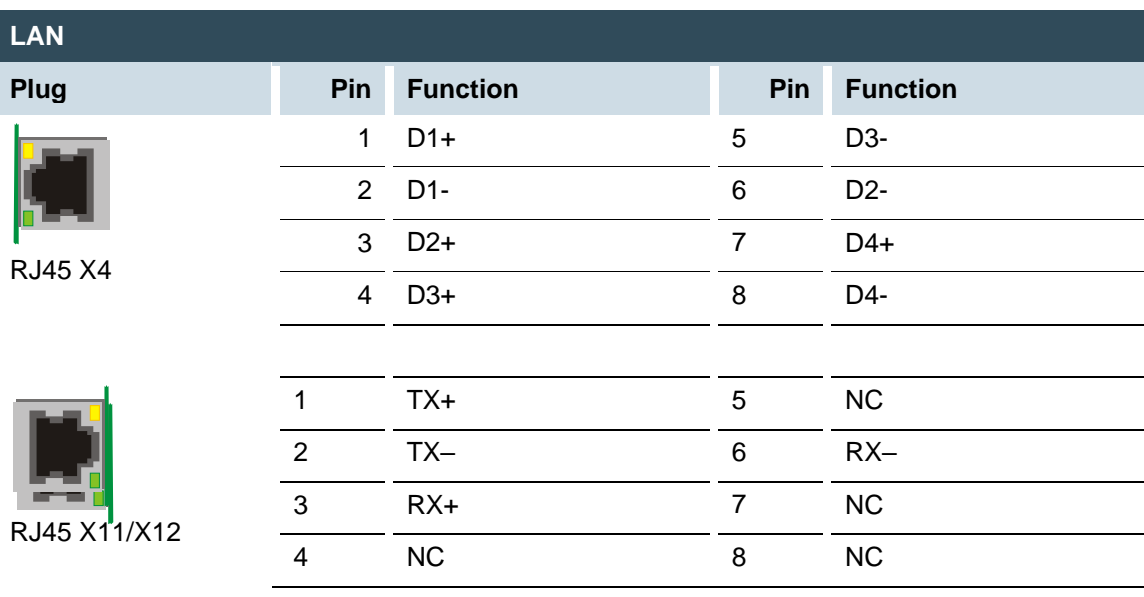

#### **Pin assignment**

RJ45 X11/X12

#### **Status-LEDs**

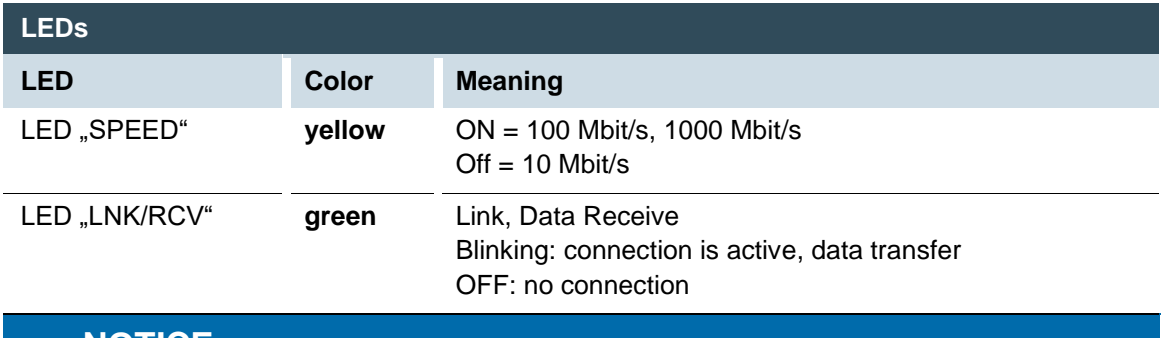

#### **NOTICE**

#### **Damage to the controller due to outdoors running network cables!**

Network cables running outside buildings can endanger the control system through additional transients.

 For such installation situations, an additional surge suppressor must be used, e.g. 929121 DPA M CLE RJ45B 48 from the company Dehn or other similar devices.

### <span id="page-28-0"></span>**6.3.3. USB interface**

Devices with a USB interface can be connected to the USB host ports. The MC/BC-Pi Pro has a total of two USB ports (X3), while the Prime device has four ports (X3 and X10). The available USB device classes for CODESYS users are only USB sticks. For the compatibility of additional device classes, please contact your support team.

#### **Pin assignment**

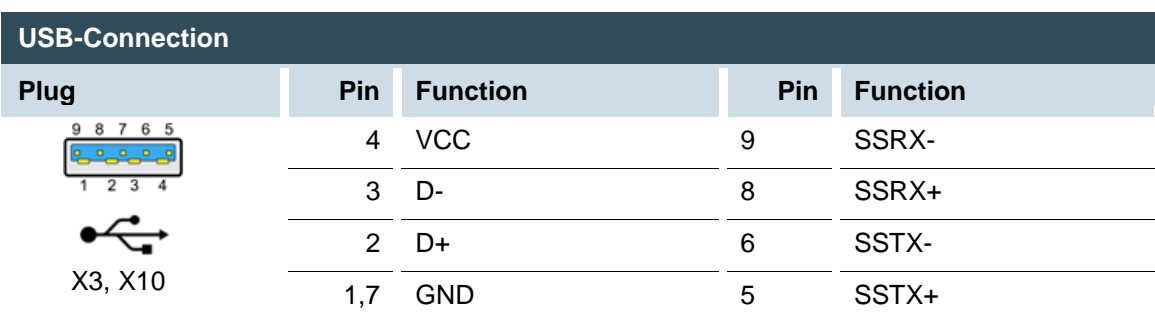

### **NOTICE**

#### **Damage to the USB drive and malfunctions due to data loss!**

Removing a USB drive while it is still in use and data is being transferred can render the USB drive unusable. Open files which cannot be accessed due to removal of the USB drive can block the device.

Therefore, ensure that all data operations are complete before removing the USB drive.

#### **NOTICE**

#### **Property damage and malfunctions due to data loss!**

The USB interface is protected against overload (> 0.5 A). In the event of a short-circuit during operation, the controller can trigger a system reset.

This can result in considerable damage to property and damage to the USB device.

Before using a USB device, check its power consumption.

### **NOTICE**

#### **Failures and malfunctions when connected directly to signal ground!**

 Only use USB devices that do not have a direct connection between the signal ground and the housing.

USB drives can be inserted and removed during operation. The inserted USB drive is detected automatically and appears in the Linux directory/media/usbX. When the USB drive is removed, the directory /media/usbX is again removed from the directory structure.

Either the first partition on the USB drive, or, if the memory is not partitioned, the entire memory will be connected, i.e., the respective directory appears automatically.

The X represents a number from 1 (first USB device) to 8 (last/max. USB device).

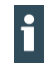

The mechanical construction of the USB interface is designed for up to 1000 plugging cycles.

#### <span id="page-29-0"></span>**6.3.4. EtherCAT**

The B-Nimis MC-Pi & BC-Pi PLC controller can be extended with a system of EtherCAT I/O modules (MC series or E-I/O). The MC-I/O modules, which are lined up laterally to the right, are designed for the connection of a wide range of process signals (see Ether-CAT I/O manual).

The MC-Pi & BC-Pi simultaneously assume the function of the PLC control and that of an Ether-CAT bus coupler. Therefore, the EtherCAT communication signals are already converted internally to the LVDS (E-bus) transmission physics. As EtherCAT master, the MC-Pi & BC-Pi send EtherCAT telegrams for writing the output data and for reading the input data. The Ethernet Ether-CAT protocol is maintained right down to the last individual I/O module. At the end of the modular device, the connection of the outward and return lines is closed automatically.

Furthermore, the system voltage of the connected I/O modules is generated in the MC-Pi & BC-Pi. Although this simplifies the connection of the I/O modules, it must be taken into account with regard to the maximum number of connectable I/O modules.

Additional EtherCAT slaves can be connected to the MC-Pi & BC-Pi with an extender module.

#### **NOTICE**

#### **The number of connectable EtherCAT I/O modules is limited!**

Each EtherCAT I/O module generates an "E-bus load". This refers to the current load required to supply the internal device electronics. The MC-Pi & BC-Pi provides a current of up to 2 A for this purpose. This means that one MC-Pi & BC-Pi can supply up to a maximum of 10 I/O modules.

#### **LED status indicators**

The EtherCAT LEDs indicates the status of the EtherCAT ASICs.

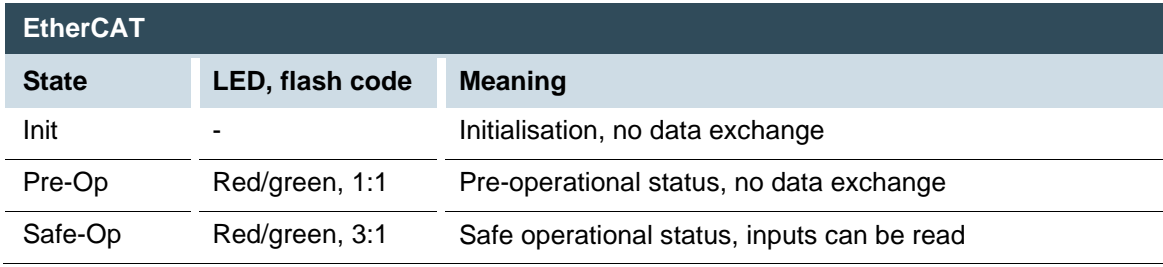

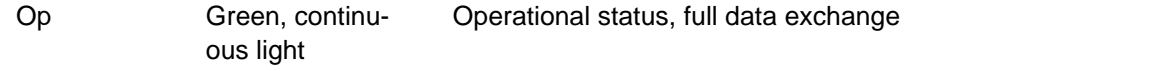

## <span id="page-31-0"></span>**7. Operation**

## <span id="page-31-1"></span>**7.1. Switching on and off**

## **NOTICE**

#### **Damage or malfunction!**

- Do not insert, connect, disconnect or touch any connections while the device is in operation.
- Before starting any work on the device, switch off all power supplies, including those to any connected peripherals (externally powered encoders, programming devices etc.).

### **NOTICE**

#### **Damage to property!**

 Before connecting the power supply, ensure that all cabling and the polarity of all the connections are correct.

#### **Switching on**

The device does not have an on/off switch. The device starts automatically when the system is switched on or the power is connected.

#### **Switching off**

The device is switched off when the system is switched off or the power supply is disconnected.

## <span id="page-32-0"></span>**7.2. Initial start-up of the network**

### <span id="page-32-1"></span>**7.2.1. MC-Pi Pro/Prime**

#### **Starting-up via the web interface**

The device must be connected to the network with the correct settings before it can be used. Upon delivery, the IP-address and network mask are set to:

- IP address: 169.254.255.XX XX corresponds to the last 2 digits of the device serial number. Exception: 00 becomes 100.
- Network mask: 255.255.255.0

This setting can be used for initial setup of the device in the IP network.

### **NOTICE**

#### **Damage to property!**

- Before connecting the power supply, ensure that all cabling and the polarity of all the connections are correct.
- 1. Supply power to the device (24 V).
- 2. Connect the device to a programming computer using a network cable (X4) and network switch.
- 3. Open a web browser on the programming computer.
- 4. Enter the IP address of the device into the web browser.

The login window is displayed.

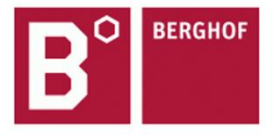

#### **User Login:**

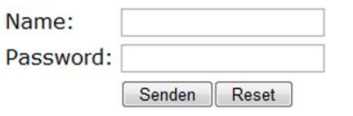

#### <span id="page-32-2"></span>**Fig.: 7 Login window**

5. Log in with the following login information: Name: admin Password: Default password is on the product label of the device

The web configuration page will be displayed.

#### **Configuration**

Network Real-Time-Clock **Display FTP-Server Users** System Info Update Reboot Format Filesys

#### **PLC-Manager**

Control Application Info **Application Files** Font Files

#### <span id="page-33-0"></span>**Fig.: 8 List of web interface settings**

6. Click on the "Network" link.

The "Network Configuration" page will be displayed.

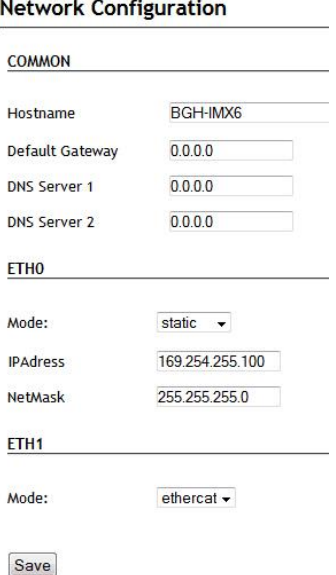

#### <span id="page-33-1"></span>**Fig.: 9 Network Configuration page**

- 7. Check the network settings and make any changes in the text boxes, if required.
- 8. Save the settings by clicking on "Save".
- 9. Additional settings can also be viewed and/or modified on the web configuration page (e.g. "System time", display resolution, TargetVisu).

10. In order to accept all of the modified settings, reboot the device:

By briefly disconnecting the device from the power supply.

 $-$  or  $-$ 

Click on "Reboot" in the web interface and then confirm on the next page by clicking on "Reboot Module".

The device is configured and ready for use.

### <span id="page-34-0"></span>**7.2.2. BC-Pi Pro/Prime**

#### <span id="page-34-1"></span>**Standard start-up**

The BC-Pi devices come with a pre-installed Raspberry Pi OS and are configured similarly to any other Raspberry Pi.

A detailed overview of the initial configuration in the Raspberry Pi OS can be found here: <https://www.raspberrypi.com/documentation/computers/>

For easy setup it is recommended to use BC-Pi devices with connected monitor, keyboard and mouse and use the desktop interface of Raspberry Pi OS, alternatively just start the Linux terminal.

The network interfaces on the BC-Pi devices are configured as DCHP client by default and get an IP address automatically if they are connected to a network with DHCP server (e.g., a router). The assigned IP is then listed in the client overview of the DHCP server or can be looked up in the Raspberry Pi OS and given a static IP if necessary

#### <span id="page-34-2"></span>**Start-up via SSH terminal**

In case there are no peripherals available for setting up a BC-Pi device, it is possible to activate the SSH server in the BC-Pi with the help of a Windows PC in order to access the Linux terminal of the Raspberry Pi OS via the network.

- 1. Download the "rpiboot" tool found on: [https://www.raspberrypi.com/documentation/com](https://www.raspberrypi.com/documentation/computers/compute-module.html#compute-module-4)[puters/compute-module.html#compute-module-4](https://www.raspberrypi.com/documentation/computers/compute-module.html#compute-module-4)
- 2. Install the tool and the drivers on your computer
- 3. Use a standard Micro-USB cable to connect the BC-Pi to your computer via X5 USB2.0/Boot.
- 4. Supply the BC-Pi with 24V DC voltage, Windows should now detect a new hardware and install the driver.
- 5. Run the installed "RPiBoot.exe" tool when driver installation is complete.
- 6. After a few seconds, the BC-Pi shows up as a mass storage device under Windows.
- 7. Open the mass storage drive with Windows Explorer and create an empty file with the name "ssh" (without file format extension)
- 8. Optional: If no DHCP server is available you can give the BC-Pi a static IP address with an entry in the "cmdline.txt".

9. Optional: Open the "cmdline.txt" and add the following line of code (only one space, without line break):

ip=<client-ip>:<server-ip>:<gw-ip>:<netmask>:<hostname>:<interface>:<autoconf> Here is an example of a simple IP-configuration: ip=192.168.1.100:::255.255.255.0:bc-pi:eth0:off

- 10. Turn off the BC-Pi and disconnect the Micro-USB cable.
- 11. After a reboot the SSH server is activated and you can access the Linux terminal of the Raspberry Pi OS via the IP address set in the BC-Pi.

## <span id="page-36-0"></span>**7.3. Operation**

### <span id="page-36-1"></span>**7.3.1. Status indicators**

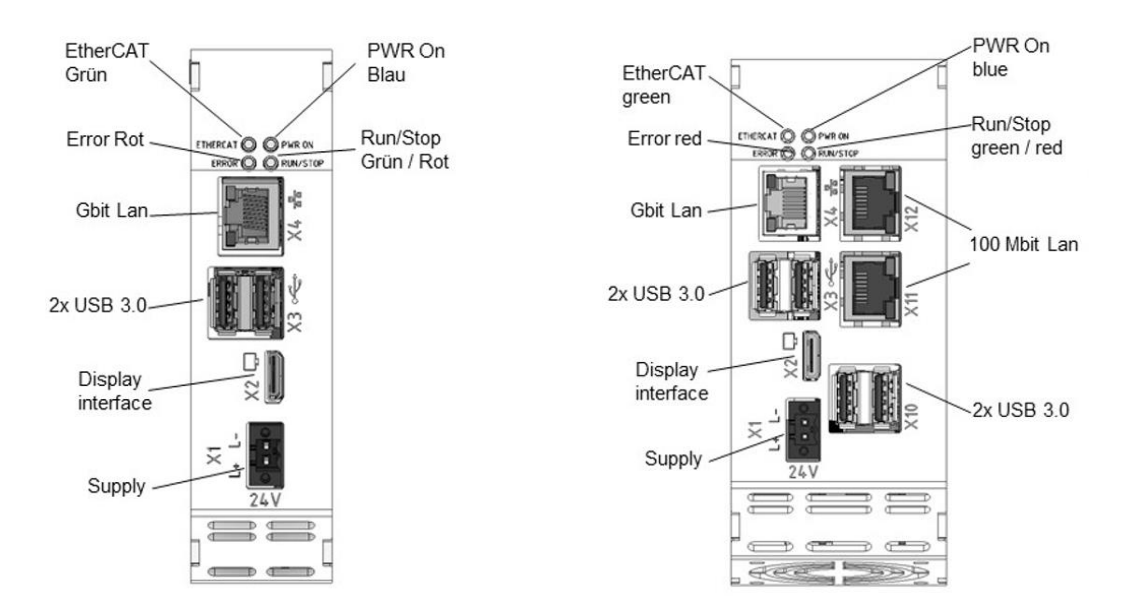

#### <span id="page-36-2"></span>**Fig.: 10 B-Nimis MC-Pi & BC-Pi status indicators**

#### **Power LED**

4 operating status LEDs show the current status of the power supply, the module mode and any error messages.

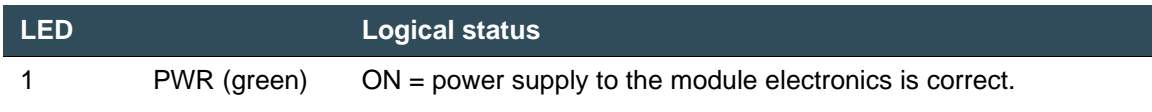

#### **RUN/STOP button**

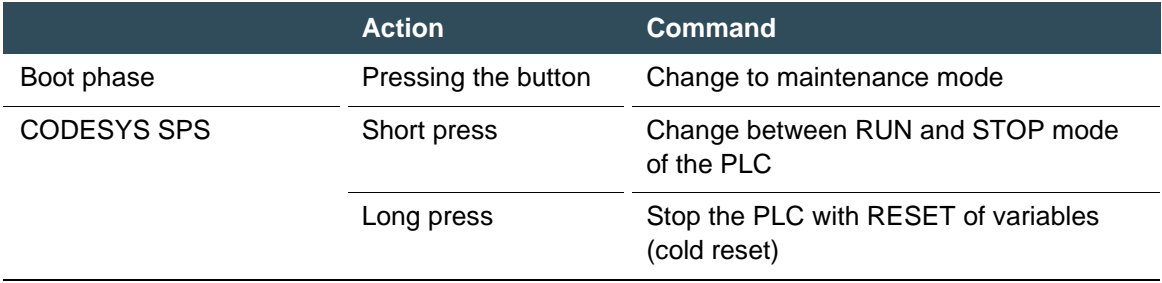

#### **LEDs: RUN/STOP ERROR - LED indication**

This chapter applies only for the MC-Pi series!

2 LEDs are available to indicate the system status (RUN/STOP in two colours: red/green/(yellow); ERROR in red only). The LEDs indicate the following system statuses:

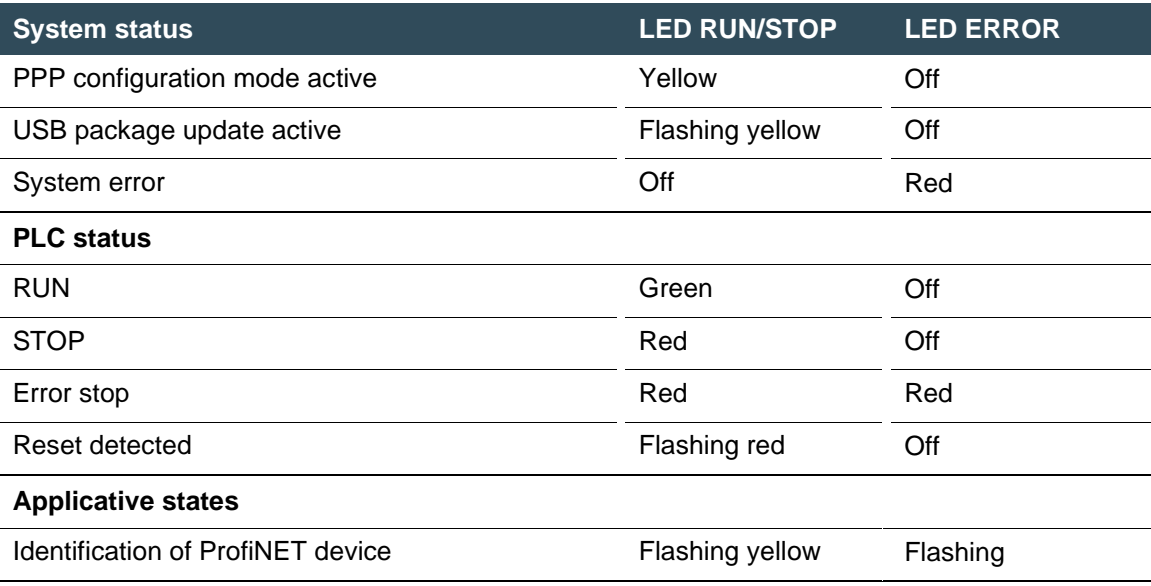

Basic procedure for error stop:

- $\rightarrow$  Determine the cause of the fault (by reading the web browser)
- $\rightarrow$  Correct the cause of the fault
- → Carry out a reset on the device, alternatively: Mode-selection switch / CODESYS/ web browser
- $\rightarrow$  Put the controller back into operation

#### **Ethernet status LED**

See section: 10/100 Base-T network connection (Ethernet).

#### <span id="page-38-0"></span>**7.3.2. Real-time clock with battery back-up**

The MC-Pi and BC-Pi is equipped with a real-time clock. The buffer time is 30 days.

#### **Setting the date and time**

The time can be set either via the web configuration page or via the CODESYS V3 library.

#### <span id="page-38-1"></span>**7.3.3. SD card**

### **WARNING**

**Serious injury as a result of uncontrolled and unpredictable operational behaviour!** Inserting or removing the SD card can result in the device malfunctioning. The failure of electronic control systems may result in uncontrolled and unpredictable operational behaviour.

Insert or remove an SD card only when the device is switched off.

#### **Inserting an SD card**

- 1. Switch the device off.
- 2. Insert the SD card into the SD card slot.
- 3. Switch the device on again.

The SD card is now ready for data transfer (read, write and copy). Path: /media/sd

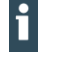

Max. possible storage capacity of an SD card: 2 TB.

The operating life of the gold-plated contacts is up to 10,000 plugging and unplugging cycles.

The SD card drive has a push-in/push-out insertion and ejection mechanism.

To avoid malfunction, the SD card may not be removed by pulling.

#### <span id="page-39-0"></span>**7.3.4. Start/Stop reset button**

This chapter applies only to the MC-Pi series!

The Reset/Stop button is located on the front of the device below the status LEDs. To prevent unintentional operation, the Stop/Reset button can only be operated with a thin pointed object (pen, screwdriver).

The function depends on the controller's current operating status

#### **CODESYS Stop – Start – Reset**

A running CODESYS application is stopped by briefly pressing the button. The Run / Stop LED changes from green to red. A second short press will start the CODESYS application. The Run / Stop LED changes from red to green. If the button is pressed and held for more than 5 seconds, a "Warm reset" is triggered. After the time has elapsed, the Run/Stop LED flashes quickly and the button can be released. The controller is now in the reset state.

#### **Service mode**

The controller must be switched off to enter service mode. The button is then held down and the controller is switched on again. The button must be kept pressed until the Run/Stop LED flashes yellow every two seconds.

## <span id="page-40-0"></span>**7.4. Troubleshooting**

#### <span id="page-40-1"></span>**7.4.1. No network connection**

- Check the wiring/switch.
- Check whether an IP address has been assigned twice.
- Check the network settings on the PC: The subnet and subnet mask must match the settings in the controller.
- Check firewall/anti-virus programs on the PC.
- Check the Lifeguard setting.
- Check for an unknown IP address (see [7.4.3\)](#page-40-3).

#### <span id="page-40-2"></span>**7.4.2. In error stop mode**

- ▶ Log into device on web browser
- Establish cause of fault (Diagnostics > PLC Log/System Log).
- Correct the cause of the fault.
- Restart the device (press "Reset" on the device, also see 6.3.4).

Device is ready for use.

### <span id="page-40-3"></span>**7.4.3. Unknown IP address**

If the IP address of the device is unknown, a USB update can be carried out to reconfigure it.

1. Reboot the device while pressing and holding S1 until the Run/Stop LED flashes every 2 seconds.

The device is now in maintenance mode and can be reached via the default IP address.

2. Connect to the device using the default IP address:

IP address: 169.254.255.XX

Net mask: 255.255.255.0

XX corresponds to the last 2 digits of the device serial number. Exception: 00 becomes 100.

- 3. Correct the network settings and make a note of them.
- 4. Restart the device.

Maintenance mode is turned off automatically.

The device is configured and ready for use.

## <span id="page-41-0"></span>**8. Servicing / Maintenance**

Repairs and corrective maintenance may only be carried out by the manufacturer or its authorised customer service centres.

### **WARNING**

#### **Uncontrolled and unpredictable operational behaviour!**

Failures or malfunctions may result in uncontrolled and unpredictable operational behaviour.

- Do not insert, connect, undo or touch any connections while the device is in operation.
- Before starting any work on the device, switch off all power supplies, including those to any connected peripherals (externally powered encoders, programming devices etc.).

If the device is used correctly, it should not require maintenance.

- Make sure all the ventilation openings are kept free of obstructions
- Do not open the device. If it is necessary to work in the device, contact the Service department.

## <span id="page-42-0"></span>**9. Disassembly**

- 1. Disconnect the device and associated peripherals from the power supply.
- 2. Unplug all plugs and cables.

#### **NOTICE**

#### **Damage to the device!**

If disassembly is performed carelessly the device can fall down from the top-hat rail or get damaged.

- Do not tilt the device.
- Secure the device to prevent it from falling, particularly when removing it from the control cabinet.
- 3. Push the module up and against the metal spring on the lower end of the rail guide. Press the module at the top against the mounting wall until it snaps into place.
- 4. Turn the module forwards away from the mounting rail as shown in the illustration.
- 5. Pull the module down off the mounting rail.

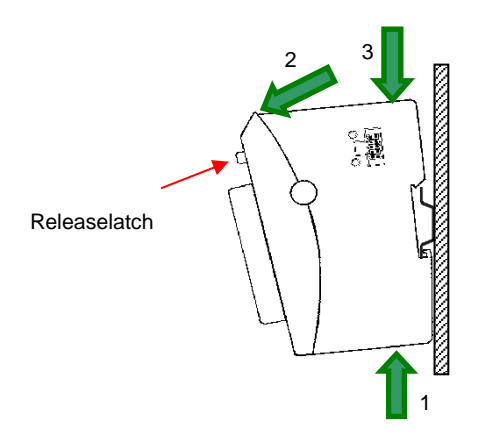

<span id="page-42-1"></span>**Fig.: 11 Disassembling the B-Nimis MC-Pi & BC-Pi**

## <span id="page-43-0"></span>**10. Disposal**

The device contains the following components which need to be disposed of separately:

- → Metals
- $\rightarrow$  Electronic components

The respective national regulations for the disposal of electrical appliances in B2B business apply.

The following options are available for disposal of the device:

#### **Disposal by the manufacturer**

Unless otherwise agreed, devices can be returned for disposal.

#### **Disposal in accordance with regional regulations**

- Dismantle the device and disassemble it completely into its component parts.
- ▶ Send the metal parts for metal recycling.
- Sort the electronic parts (circuit boards, drives, etc.).
- Dispose of electronic scrap in accordance with the national laws and regulations.

## <span id="page-44-0"></span>**11. Information and options**

## <span id="page-44-1"></span>**11.1. Type plate**

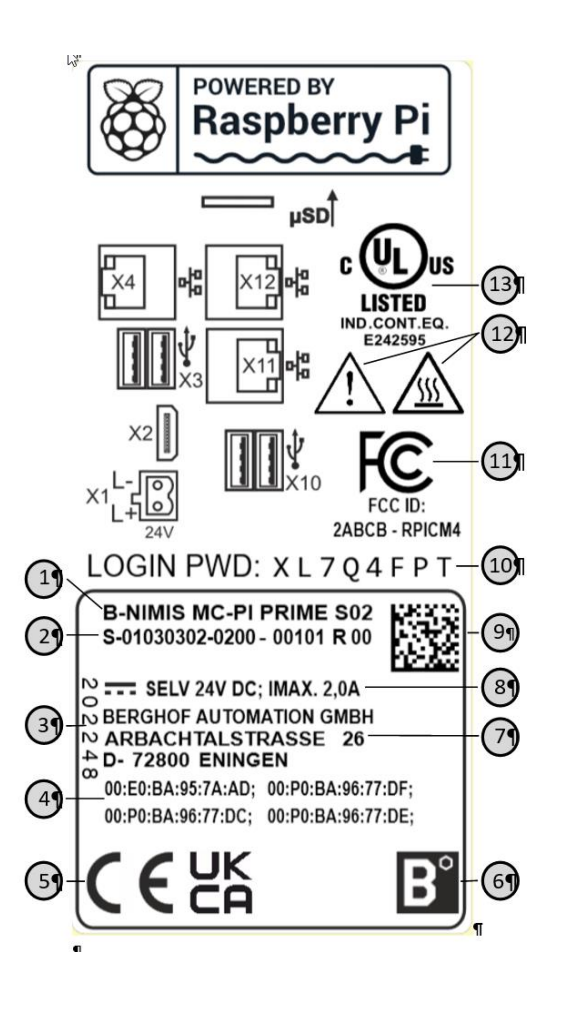

#### <span id="page-44-2"></span>**Fig.: 12 Type plate**

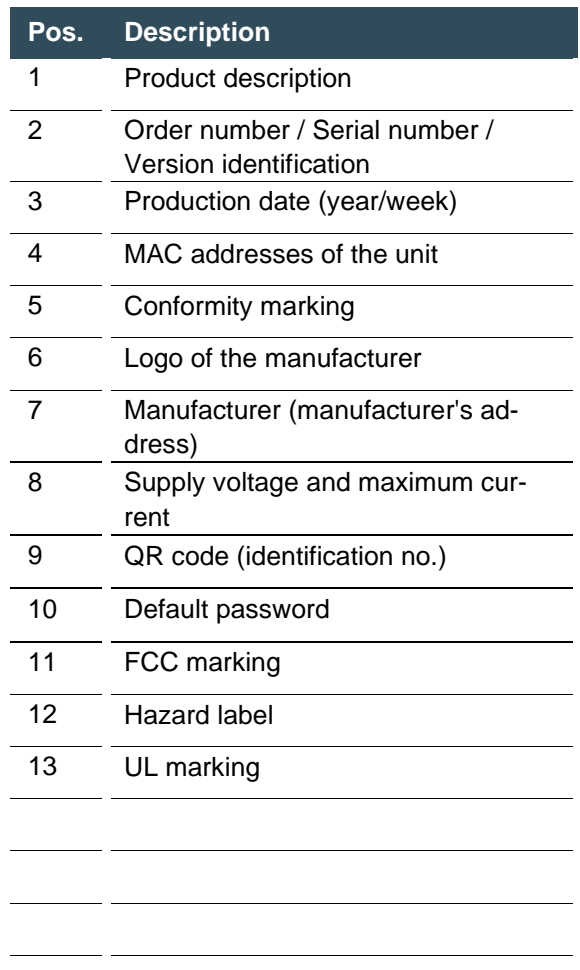

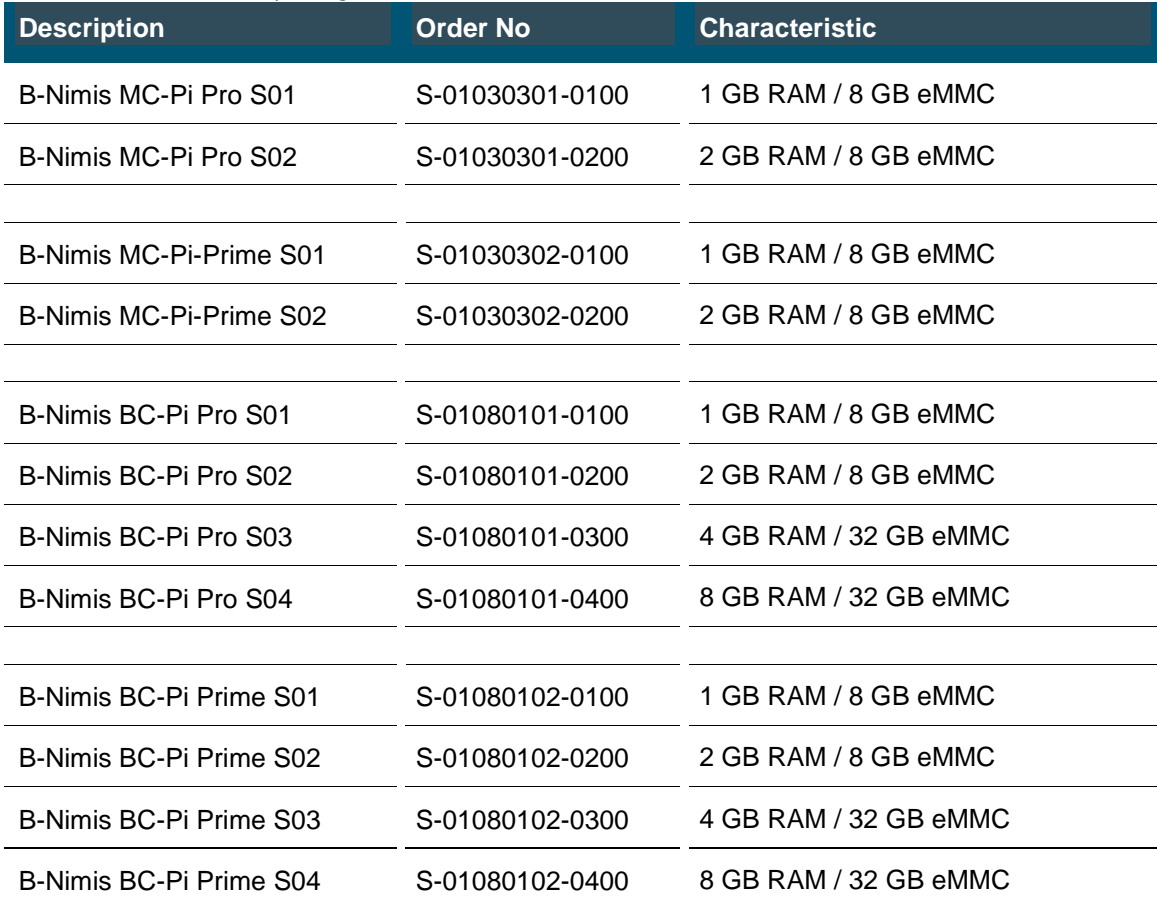

<span id="page-45-0"></span>Device variants and Memory configuration levels

## <span id="page-46-0"></span>**11.2. Options and extensions**

Options are ordered via the combination "Order number option1 option 2…"

#### e.g.: **S-01030102-0100 S001 S002 H001**

In addition to the order number, additional extensions in the form of hardware, software and customised options are indicated as follows:

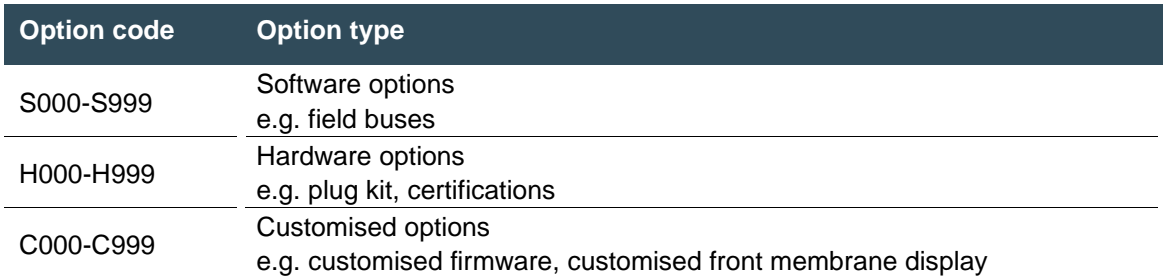

For more information about the options available for this device, please refer to our product catalogue or website.

The additional features included or installed in each device are listed on the options label. This label can be found on the device and/or on the packaging.

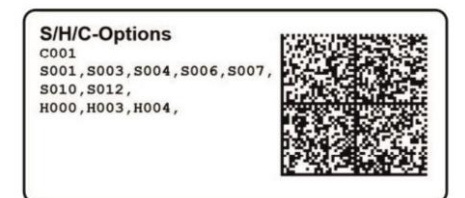

#### <span id="page-46-1"></span>**Fig.: 13 Label for Options**

#### **Extensions for tooling and debugging**

- 
- → USB to WLAN adapter EasyConnect order number: S-02040102-0000

→ USB-to-Ethernet adapter order number: S-02040101-0000

## <span id="page-47-0"></span>**12. Certificates**

## <span id="page-47-1"></span>**12.1. Declaration of Conformity**

The declaration of conformity is available on our website <https://www.berghof-automation.com/>

Select the appropriate area (automation technology) and fill out the form. Information on data protection can also be found on the page.

The technical data for MC-Pi Pro/Prime and BC-Pi Pro/Prime can be found under the categories Modular controllers and Industrial PC respectively. Select the appropriate product and data to view or download.

Example path: Clicking on a link will initiate a download of the corresponding data: Example path:

Products ➔ Modular controllers ➔ B Nimis MC-Pi & BC-Pi ➔ Declaration of Conformity A link to download the Declaration of Conformity can be found on the product page:

<span id="page-47-2"></span>**Fig.: 14 Download menu for technical data from home page**

Should a document be missing, it can be easily requested via our contact form at: <https://www.berghof-automation.com/en/contact>

## <span id="page-48-0"></span>**13. Customer services / addresses**

Repairs and corrective maintenance may only be carried out by the manufacturer or its authorised customer service centres.

## <span id="page-48-1"></span>**13.1. Customer services**

Berghof Automation GmbH Arbachtalstrasse 26 72800 Eningen **Germany** T +49.7121.894-183 F +49.7121.894-100 email: support-controls@berghof.com [https://www.berghof-automation.com](https://www.berghof-automation.com/)

## <span id="page-48-2"></span>**13.2. Repair service**

Please send the goods to the Berghof repair service for repairs, stating the RMA number and a detailed description of the fault..

Berghof Automation GmbH BU Automatisierungstechnik Reparaturservice Arbachtalstrasse 26 72800 Eningen

You can request the RMA number at: [www.berghof-reparaturservice.com](http://www.berghof-reparaturservice.com/)

## <span id="page-49-0"></span>**13.3. Addresses**

EtherCAT Technology Group ETG Headquarters Ostendstrasse 196 90482 Nürnberg info@ethercat.org www.ethercat.org

Beuth Verlag GmbH, 10772 Berlin or VDE-Verlag GmbH, 10625 Berlin

VDE Verlag GmbH, 10625 Berlin or Internet research: www.iec.ch

## <span id="page-50-0"></span>**14. Appendix**

## <span id="page-50-1"></span>**14.1. Notes on copyright and the software licence**

The firmware of the device contains software components that are licensed by the copyright holders as free software.

These parts are available under the following and other OpenSource licenses:

- → GPL (GNU General Public License), Version 1/Version 2/Version 3
- → GNU Lesser General Public License (LGPL), Version 2.1/Version 3
- $\rightarrow$  Mozilla Public License (MPL)
- $\rightarrow$  FreeType License (FTL)

You can view and download the valid license conditions for the software components contained in the device in our download area [\(https://www.berghof-automation.com/downloads/](https://www.berghof-automation.com/downloads/) ) under the category "Modulare Steuerungen"  $\rightarrow$  "B-Nimis MC-Pi Pro/Prime" or

under the category "Industrie PC"  $\rightarrow$  "B-Nimis BC-Pi Pro/Prime"

This software is distributed in the hope that it will be useful, but WITHOUT ANY WARRANTY; without even the implied warranty of MERCHANTABILITY or FITNESS FOR A PARTICULAR PURPOSE. See the GNU General Public License for more details.

Anyone can obtain the source code for these software components from us on a data carrier (CD-ROM, DVD or USB memory stick). This offer is valid within three years after the most recent distribution of the object code by us.

Please send your request to the following email address: [support-controls@berghof.com](mailto:support-controls@berghof.com)

or via regular mail to the following address: Berghof Automation GmbH Technical Support - Controls Arbachtalstrasse 26 72800 Eningen **Deutschland** 

Please specify the address to which you wish us to send the source code. Additional product information (e.g.explicit product name, serial number etc.) will help us to identify the corresponding source code for you. The source code will be sent to the given address after reimbursement of the expenses actually incurred for providing the data carrier and shipping.

## <span id="page-51-0"></span>**14.2. List of figures**

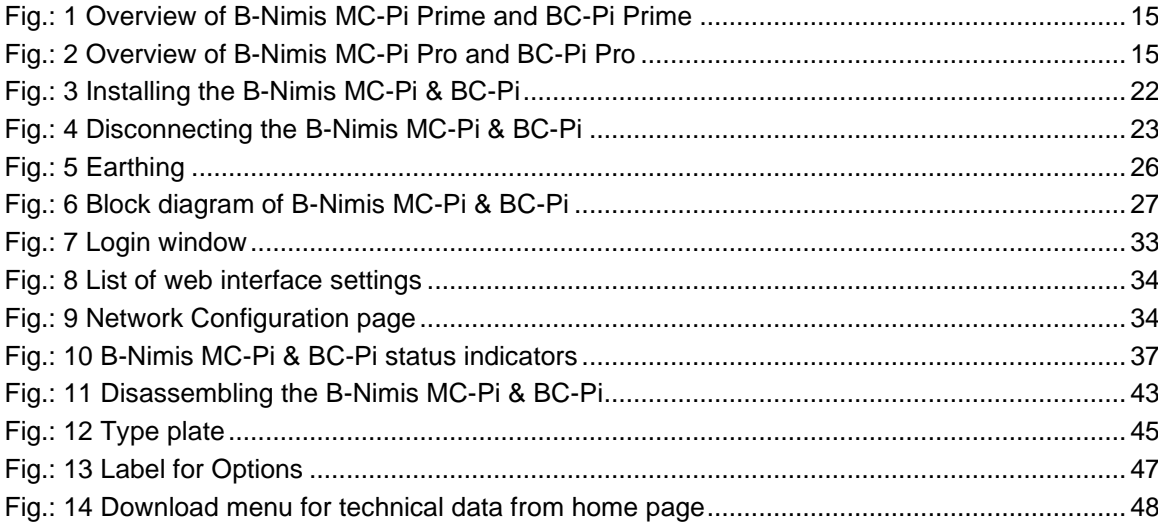